## **Making a Dome in Google SketchUp**

Click on the **Orbit** tool **at the top to change your view of a model**, use the **Zoom** tool

to move closer to or farther from the model, the **Pan** tool to move a model.

- 1. Open SketchUp and click the **Orbit** tool to move within the program, so that the blue axis (solid line) is up and the green and red are ground level.
- 2. Click on the **Circle** tool , then click on the green or red axis, and drag the mouse to draw a circle.
	-
- 3. Click the **Select** tool **A** and double click on the center of the circle to highlight the circle in blue.

- 4. Scroll *Edit Make Component* to make your circle a component part. (We highly recommend making everything a component in SketchUp, which helps with duplication and revision in the long run.) Name it "dome" or a similar appropriate name. Then click **Create**.
- 5. After the circle is made into a component, it will have a blue box surrounding it.

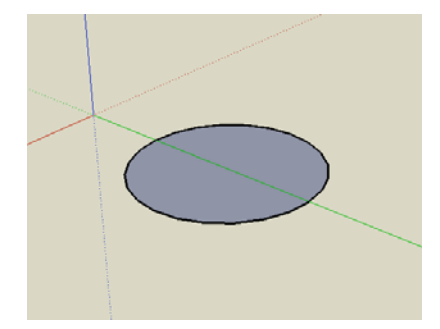

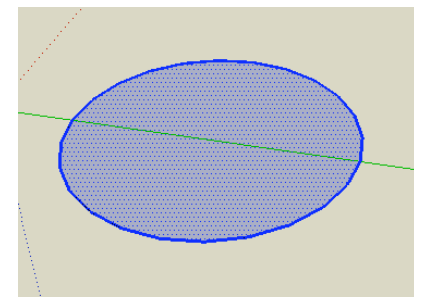

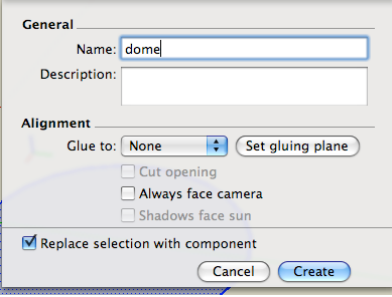

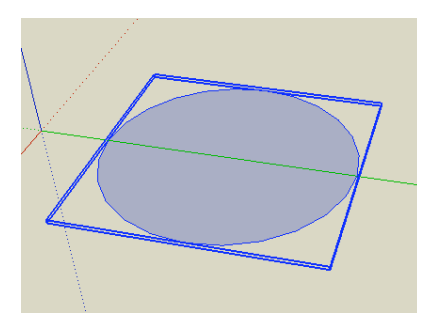

- 6. Double click on the component with the **Select** tool to make it editable. When it is editable, black dotted lines will appear around the circle.
- 7. Click on the **Line** tool , mouse over the center/middle point of the circle, and a green square will appear. Click and drag to create a line as high as you want the dome. The line's measurement appears in the bottom-right corner of the window; you can type in specific measurements and hit Enter/Return on your keyboard.
- 8. Click the **Line** tool and draw another line from the top of the previous line to any point on the edge of the circle. Two of the three lines of a triangle now appear.
- 9. Complete the triangle by drawing a line from the bottom of the center line to the edge where the second line intersects the cirlce's circumference.
- 10. Click on the **Arc** tool , then click on the top of the center line, drag to that point on the circumference, and then drag away from the circle. An arc will appear. Be sure not to make the arc too curved or you may end up with a pointed dome or a dome with a dent in the middle. Measuring before drawing is very important.
- 11. Click on the **Select** tool and then click on the line separating the triangle from the arc to highlight it in blue.
- 12. Right click on the line and scroll to *Erase* to delete it.

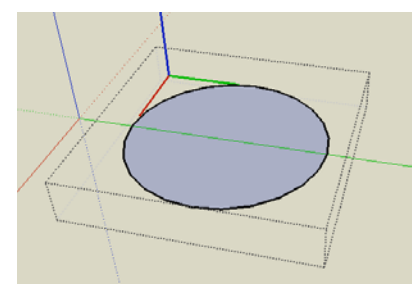

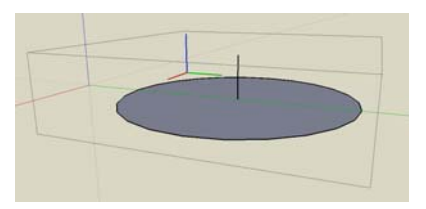

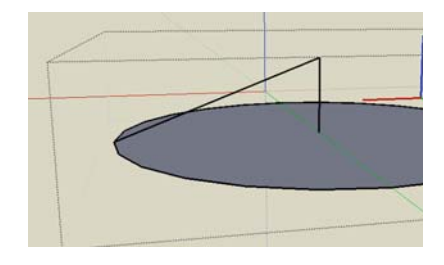

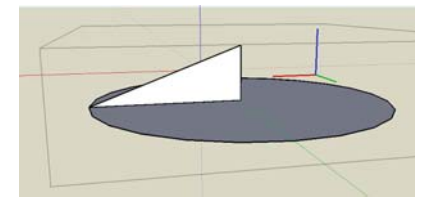

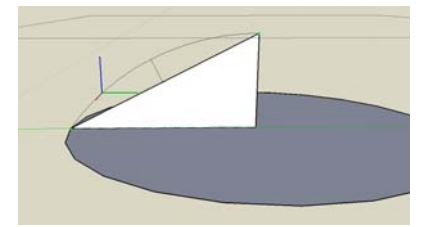

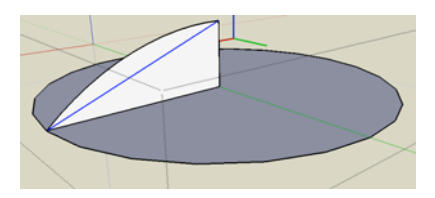

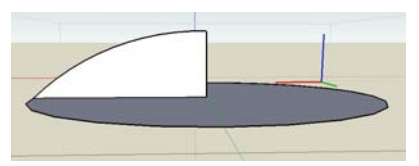

- *Set* and more tools will appear. Start by clicking on one of the arc/triangle's faces. Drag the cursor around the outer edge of the circle, which turns red, all the way around the circle to the other face of the shape.
- 14. A dome shape with several horizontal lines appears (see right).
- 15. Once the circle is complete, a dome appears.

Virtual Burnham Initiative

16. Click the **Select** tool and then click anywhere outside the editable area.

17. Scroll *Window→ Components* to open the "Components" window, and in that window scroll *In Model* to see the new component that can be repeated or edited in your model at anytime.

18. A dome structure can be used to cap off buildings like this one.

Donnie Sendelbach and Michael Ojdana Fall 2008 **Fall 2008** 

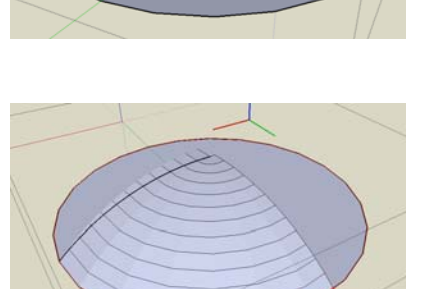

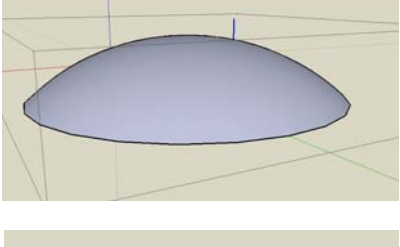

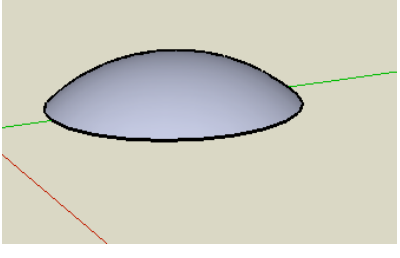

Name

← → △ In Model

Description

Components

Select Edit Statistics

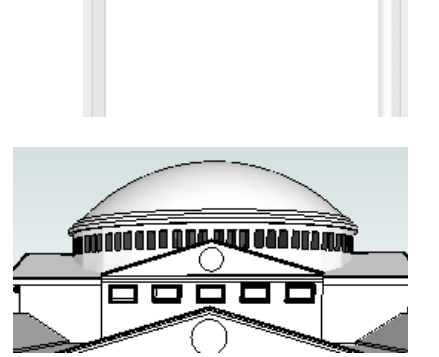

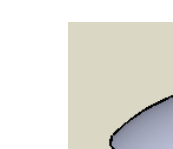

 $\circ$ 

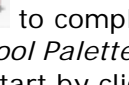

ň

Ó